## Villamossín készítése

**Szükséges előzetes tudás:**

‣ objektumépítés (alapszinten)

Készítette: Zaigron

Kiadás ideje: 2010. július 6.

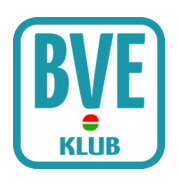

Először is kell egy egyenes sín, amivel el lehet kezdeni a gyakorlást. Nyissuk meg Jegyzettömbbel. Menjünk le a szöveg aljára és töröljük ki a felsővezetékből (Overhead line) azt, ami nem kell. A vezeték 6 méter magasan legyen, ez a szabvány. Itt a Face-t át lehet írni Face2-re, így felülről is fog látszani, ez jól jön majd. Irány vissza az objektum elejére. Valami ilyesmit látunk:

[MeshBuilder] Vertex -0.800, 0, -0.100 Vertex -0.720, 0, -0.100 Vertex -0.800, 0, 5.000 Vertex -0.720, 0, 5.000 Vertex -0.800, 0, 10.000 Vertex -0.720, 0, 10.000 Vertex -0.800, 0, 15.000 Vertex -0.720, 0, 15.000 Vertex -0.800, 0, 20.000 Vertex -0.720, 0, 20.000 Vertex -0.800, 0, 25.100 Vertex -0.720, 0, 25.100 Face 2, 3, 1, 0 Face 4, 5, 3, 2 Face 6, 7, 5, 4 Face 8, 9, 7, 6 Face 10, 11, 9, 8 Color 180,190,200

Ez a baloldali sínszál, itt töröljük ki a Color parancsot, és írjuk be helyette ezt:

[Texture] Load sin.bmp Coordinates 0, -1, 10 Coordinates 1, 0, 10 Coordinates 2, -1, 8 Coordinates 3, 0, 8 Coordinates 4, -1, 6 Coordinates 5, 0, 6 Coordinates 6, -1, 4 Coordinates 7, 0, 4 Coordinates 8, -1, 2 Coordinates 9, 0, 2 Coordinates 10, -1, 0 Coordinates 11, 0, 0

Ezzel már is szép textúrát adtunk a sínnek. Ez alatt van a jobb oldali sínszál ugyanezekkel a számokkal, pozitív értékekkel. Lehet, hogy a számok fel vannak cserélve, de ezzel nem kell foglalkoz ni.

Itt is szedjük ki a Color parancsot, és ezt írjuk be helyette:

[Texture] Load sin.bmp Coordinates 0, 1, 10 Coordinates 1, 0, 10 Coordinates 2, 1, 8 Coordinates 3, 0, 8 Coordinates 4, 1, 6 Coordinates 5, 0, 6 Coordinates 6, 1, 4 Coordinates 7, 0, 4 Coordinates 8, 1, 2 Coordinates 9, 0, 2 Coordinates 10, 1, 0 Coordinates 11, 0, 0

Itt nem negatív számokat használunk.

Következik a sín oldala. Aki gondolja ezt a teljes szakaszt ki is szedheti, de ha meghagyod távolabbról nézve jó térhatást ad a sínnek, és nem csak egy fűben heverő "lapot" látunk.

[MeshBuilder] Vertex -0.760, 0, -0.100 Vertex -0.760, -0.170, -0.100 Vertex -0.760, 0, 5.000 Vertex -0.760, -0.170, 5.000 Vertex -0.760, 0, 10.000 Vertex -0.760, -0.170, 10.000 Vertex -0.760, 0, 15.000 Vertex -0.760, -0.170, 15.000 Vertex -0.760, 0, 20.000 Vertex -0.760, -0.170, 20.000 Vertex -0.760, 0, 25.100 Vertex -0.760, -0.170, 25.100 Face 2, 3, 1, 0 Face 0, 1, 3, 2 Face 4, 5, 3, 2 Face 2, 3, 5, 4 Face 6, 7, 5, 4 Face 4, 5, 7, 6 Face 8, 9, 7, 6 Face 6, 7, 9, 8 Face 10, 11, 9, 8 Face 8, 9, 11, 10 Color 85,50,50

Úgy, mint előbb a Colort kiszedhetjük és beírhatjuk helyette ezt:

[Texture] Load sin3.bmp Coordinates 0, -1, 10 Coordinates 1, 0, 10 Coordinates 2, -1, 8 Coordinates 3, 0, 8 Coordinates 4, -1, 6 Coordinates 5, 0, 6 Coordinates 6, -1, 4 Coordinates 7, 0, 4 Coordinates 8, -1, 2 Coordinates 9, 0, 2 Coordinates 10, -1, 0 Coordinates 11, 0, 0

Ez alatt található pozitív értékekkel a jobb oldali sín, itt ugyanezeket a Coordinates értékeket fogjuk beilleszteni, szintén pozitív értékekkel.

Most következik az ágyazat, ahol a talpfákat szoktuk látni:

[MeshBuilder] Vertex -1.350, -0.170, -0.100 Vertex 1.350, -0.170, -0.100 Vertex -1.350, -0.170, 5.000 Vertex 1.350, -0.170, 5.000 Vertex -1.350, -0.170, 10.000 Vertex 1.350, -0.170, 10.000 Vertex -1.350, -0.170, 15.000 Vertex 1.350, -0.170, 15.000 Vertex -1.350, -0.170, 20.000 Vertex 1.350, -0.170, 20.000 Vertex -1.350, -0.170, 25.100 Vertex 1.350, -0.170, 25.100 Face 2, 3, 1, 0 Face 4, 5, 3, 2 Face 6, 7, 5, 4 Face 8, 9, 7, 6 Face 10, 11, 9, 8 [Texture] Load schwellen1.bmp Coordinates 0, 1.02, 10 Coordinates 1, -0.02, 10 Coordinates 2, 1.02, 8 Coordinates 3, -0.02, 8 Coordinates 4, 1.02, 6 Coordinates 5, -0.02, 6 Coordinates 6, 1.02, 4

```
Coordinates 7, -0.02, 4
Coordinates 8, 1.02, 2
Coordinates 9, -0.02, 2
Coordinates 10, 1.02, 0
Coordinates 11, -0.02, 0
```
A villamossín elkészítéséhez ezt a részt a sínkoronával majdnem egy vonalba kell hozni. Vagyis a magassági értékeket így írjuk át -0.170-ről -0.02-re:

[MeshBuilder] Vertex -1.350, -0.02, -0.100 Vertex 1.350, -0.02, -0.100 Vertex -1.350, -0.02, 5.000 Vertex 1.350, -0.02, 5.000 Vertex -1.350, -0.02, 10.000 Vertex 1.350, -0.02, 10.000 Vertex -1.350, -0.02, 15.000 Vertex 1.350, -0.02, 15.000 Vertex -1.350, -0.02, 20.000 Vertex 1.350, -0.02, 20.000 Vertex -1.350, -0.02, 25.100 Vertex 1.350, -0.02, 25.100

Ezt követően a schwellen1.bmp-t cseréljük le egy nekünk tetsző beton vagy aszfalt textúrával.

Itt található még maga a kavicságyazat, amire nem lesz szükségünk. A következő részt teljes egé szében töröljük a b3d-ből:

```
[MeshBuilder]
Vertex -2.800, -0.400, -0.100
Vertex -1.350, -0.170, -0.100
Vertex -2.800, -0.400, 5.000
Vertex -1.350, -0.170, 5.000
Vertex -2.800, -0.400, 10.000
Vertex -1.350, -0.170, 10.000
Vertex -2.800, -0.400, 15.000
Vertex -1.350, -0.170, 15.000
Vertex -2.800, -0.400, 20.000
Vertex -1.350, -0.170, 20.000
Vertex -2.800, -0.400, 25.100
Vertex -1.350, -0.170, 25.100
Face 2, 3, 1, 0
Face 4, 5, 3, 2
Face 6, 7, 5, 4
Face 8, 9, 7, 6
Face 10, 11, 9, 8
[Texture]
Load schotter1.bmp
```
Coordinates 0, 1, 10 Coordinates 1, 0, 10 Coordinates 2, 1, 8 Coordinates 3, 0, 8 Coordinates 4, 1, 6 Coordinates 5, 0, 6 Coordinates 6, 1, 4 Coordinates 7, 0, 4 Coordinates 8, 1, 2 Coordinates 9, 0, 2 Coordinates 10, 1, 0 Coordinates 11, 0, 0 [MeshBuilder] Vertex 1.350, -0.170, -0.100 Vertex 2.800, -0.400, -0.100 Vertex 1.350, -0.170, 5.000 Vertex 2.800, -0.400, 5.000 Vertex 1.350, -0.170, 10.000 Vertex 2.800, -0.400, 10.000 Vertex 1.350, -0.170, 15.000 Vertex 2.800, -0.400, 15.000 Vertex 1.350, -0.170, 20.000 Vertex 2.800, -0.400, 20.000 Vertex 1.350, -0.170, 25.100 Vertex 2.800, -0.400, 25.100 Face 2, 3, 1, 0 Face 4, 5, 3, 2 Face 6, 7, 5, 4 Face 8, 9, 7, 6 Face 10, 11, 9, 8 [Texture] Load schotter1.bmp Coordinates 0, 0, 10 Coordinates 1, 1, 10 Coordinates 2, 0, 8 Coordinates 3, 1, 8 Coordinates 4, 0, 6 Coordinates 5, 1, 6 Coordinates 6, 0, 4 Coordinates 7, 1, 4 Coordinates 8, 0, 2 Coordinates 9, 1, 2 Coordinates 10, 0, 0 Coordinates 11, 1, 0

Elértünk ismét a felsővezetékhez, de ezzel már nem kell foglalkozni.

Most, hogy ezzel készen vagyunk, jöhetnek a számolgatós valamivel körülményesebb részek. Először is Guard rail bal és jobb oldalon. Menjünk hát vissza a b3d tetejére és másoljuk ide a következő sorokat:

[MeshBuilder] Vertex -0.800, 0, -0.100 Vertex -0.720, 0, -0.100 Vertex -0.800, 0, 5.000 Vertex -0.720, 0, 5.000 Vertex -0.800, 0, 10.000 Vertex -0.720, 0, 10.000 Vertex -0.800, 0, 15.000 Vertex -0.720, 0, 15.000 Vertex -0.800, 0, 20.000 Vertex -0.720, 0, 20.000 Vertex -0.800, 0, 25.100 Vertex -0.720, 0, 25.100 Face 2, 3, 1, 0 Face 4, 5, 3, 2 Face 6, 7, 5, 4 Face 8, 9, 7, 6 Face 10, 11, 9, 8 [Texture] Load sin.bmp Coordinates 0, -1, 10 Coordinates 1, 0, 10 Coordinates 2, -1, 8 Coordinates 3, 0, 8 Coordinates 4, -1, 6 Coordinates 5, 0, 6 Coordinates 6, -1, 4 Coordinates 7, 0, 4 Coordinates 8, -1, 2 Coordinates 9, 0, 2 Coordinates 10, -1, 0 Coordinates 11, 0, 0 [MeshBuilder] Vertex 0.720, 0, -0.100 Vertex 0.800, 0, -0.100 Vertex 0.720, 0, 5.000 Vertex 0.800, 0, 5.000 Vertex 0.720, 0, 10.000 Vertex 0.800, 0, 10.000 Vertex 0.720, 0, 15.000 Vertex 0.800, 0, 15.000 Vertex 0.720, 0, 20.000 Vertex 0.800, 0, 20.000 Vertex 0.720, 0, 25.100 Vertex 0.800, 0, 25.100 Face 2, 3, 1, 0 Face 4, 5, 3, 2

Face 6, 7, 5, 4 Face 8, 9, 7, 6 Face 10, 11, 9, 8 [Texture] Load sin.bmp Coordinates 0, 1, 10 Coordinates 1, 0, 10 Coordinates 2, 1, 8 Coordinates 3, 0, 8 Coordinates 4, 1, 6 Coordinates 5, 0, 6 Coordinates 6, 1, 4 Coordinates 7, 0, 4 Coordinates 8, 1, 2 Coordinates 9, 0, 2 Coordinates 10, 1, 0 Coordinates 11, 0, 0

Kezdjük szép lassan átírogatni az értékeket. Ahol 0.800 volt ott most legyen 0.600, ahol pedig 0.720 ott most legyen 0.540. Negatív értékeknél, ahol -0.800 volt ott most legyen -0.600, ahol pedig - 0.720 ott most legyen -0.540. Ha nem egyenes sínt készítünk, hanem íveket, akkor a legegyszerűbb úgy számolni, hogy a legmagasabb értékből kivonunk 0.200-at, negatív szám esetén pedig hozzáadunk. A kapott értékekből még kivonunk 0.06-ot, negatív szám esetén hozzáadunk. Így már megkaptuk a két értéket. Fel lehet cserélni a számokat az eredetihez képest, de ebben az esetben a Face részt is fel kell cserélni, különben a sínszál az objektum alatt fog megjelenni és nem lesz látható. Ismétlem, egyenes és ív építésénél is arra kell nagyon figyelni, hogy a nagyobb értékből vonjuk ki a 0.200-at, majd a kapott értékből vonjuk ki a 0.06-ot. Negatív esetén a legnagyobb negatív számhoz hozzáadok 0.200-at, majd a kapott értékhez hozzáadok 0.06-ot.

Már csak a magassági értékeket kell átírni 0-ról -0.002-re:

```
;Guard rails left:
[MeshBuilder]
Vertex -0.540, -0.002, -0.100
Vertex -0.600, -0.002, -0.100
Vertex -0.540, -0.002, 5.000
Vertex -0.600, -0.002, 5.000
Vertex -0.540, -0.002, 10.000
Vertex -0.600, -0.002, 10.000
Vertex -0.540, -0.002, 15.000
Vertex -0.600, -0.002, 15.000
Vertex -0.540, -0.002, 20.000
Vertex -0.600, -0.002, 20.000
Vertex -0.540, -0.002, 25.100
Vertex -0.600, -0.002, 25.100
Face 0, 1, 3, 2
Face 2, 3, 5, 4
Face 4, 5, 7, 6
```
Face 6, 7, 9, 8 Face 8, 9, 11, 10 [Texture] Load sin3.bmp Coordinates 0, -1, 10 Coordinates 1, 0, 10 Coordinates 2, -1, 8 Coordinates 3, 0, 8 Coordinates 4, -1, 6 Coordinates 5, 0, 6 Coordinates 6, -1, 4 Coordinates 7, 0, 4 Coordinates 8, -1, 2 Coordinates 9, 0, 2 Coordinates 10, -1, 0 Coordinates 11, 0, 0 ;Guard rails right: [MeshBuilder] Vertex 0.540, -0.002, -0.100 Vertex 0.600, -0.002, -0.100 Vertex 0.540, -0.002, 5.000 Vertex 0.600, -0.002, 5.000 Vertex 0.540, -0.002, 10.000 Vertex 0.600, -0.002, 10.000 Vertex 0.540, -0.002, 15.000 Vertex 0.600, -0.002, 15.000 Vertex 0.540, -0.002, 20.000 Vertex 0.600, -0.002, 20.000 Vertex 0.540, -0.002, 25.100 Vertex 0.600, -0.002, 25.100 Face 2, 3, 1, 0 Face 4, 5, 3, 2 Face 6, 7, 5, 4 Face 8, 9, 7, 6 Face 10, 11, 9, 8 [Texture] Load sin3.bmp Coordinates 0, 1, 10 Coordinates 1, 0, 10 Coordinates 2, 1, 8 Coordinates 3, 0, 8 Coordinates 4, 1, 6 Coordinates 5, 0, 6 Coordinates 6, 1, 4 Coordinates 7, 0, 4 Coordinates 8, 1, 2 Coordinates 9, 0, 2 Coordinates 10, 1, 0 Coordinates 11, 0, 0

Most következik a vájat elkészítése. Ha temérdek mennyiségű villamos kereszteződést szeretnénk készíteni, akkor szükség van erre, mert ez fogja elrejteni a sínszálat a találkozásnál. Első lépésként innen-onnan kell összeollózni a szükséges részeket. Először a Guard rail legnagyobb értékeit egymás után egy sor kihagyásával (jelen esetben -0.600 és 0.600), majd a sínkorona legalacsonyabb értékei (jelen esetben -0.720 és 0.720).

Már csak a magassági értékeket kell mindenhol ugyanarra a számra beállítani, ez pedig a 0.001.

;Vájat left: [MeshBuilder] Vertex -0.600, 0.001, -0.100 Vertex -0.720, 0.001, -0.100 Vertex -0.600, 0.001, 5.000 Vertex -0.720, 0.001, 5.000 Vertex -0.600, 0.001, 10.000 Vertex -0.720, 0.001, 10.000 Vertex -0.600, 0.001, 15.000 Vertex -0.720, 0.001, 15.000 Vertex -0.600, 0.001, 20.000 Vertex -0.720, 0.001, 20.000 Vertex -0.600, 0.001, 25.100 Vertex -0.720, 0.001, 25.100 Face 0, 1, 3, 2 Face 2, 3, 5, 4 Face 4, 5, 7, 6 Face 6, 7, 9, 8 Face 8, 9, 11, 10 Color 0,0,0 ;Vájat right: [MeshBuilder] Vertex 0.600, 0.001, -0.100 Vertex 0.720, 0.001, -0.100 Vertex 0.600, 0.001, 5.000 Vertex 0.720, 0.001, 5.000 Vertex 0.600, 0.001, 10.000 Vertex 0.720, 0.001, 10.000 Vertex 0.600, 0.001, 15.000 Vertex 0.720, 0.001, 15.000 Vertex 0.600, 0.001, 20.000 Vertex 0.720, 0.001, 20.000 Vertex 0.600, 0.001, 25.100 Vertex 0.720, 0.001, 25.100 Face 2, 3, 1, 0 Face 4, 5, 3, 2 Face 6, 7, 5, 4 Face 8, 9, 7, 6 Face 10, 11, 9, 8 Color 0,0,0

Ha mindent jól csináltunk, akkor elkészültünk az egyenes villamossínnel. Az ív elkészítése is ugyanilyen, csak jobban kell figyelni, mert már nem egyformák az értékek, így nagyobb a hibázás lehetősége.